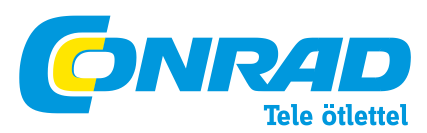

#### **Conrad Szaküzlet - Szinker Kft. 1067 Budapest, Teréz krt. 23. Tel:** (1) 302-3588, **Fax:** (1) 311-3046 **Bresser LCD mikroszkóp Rend: sz.: 815889**

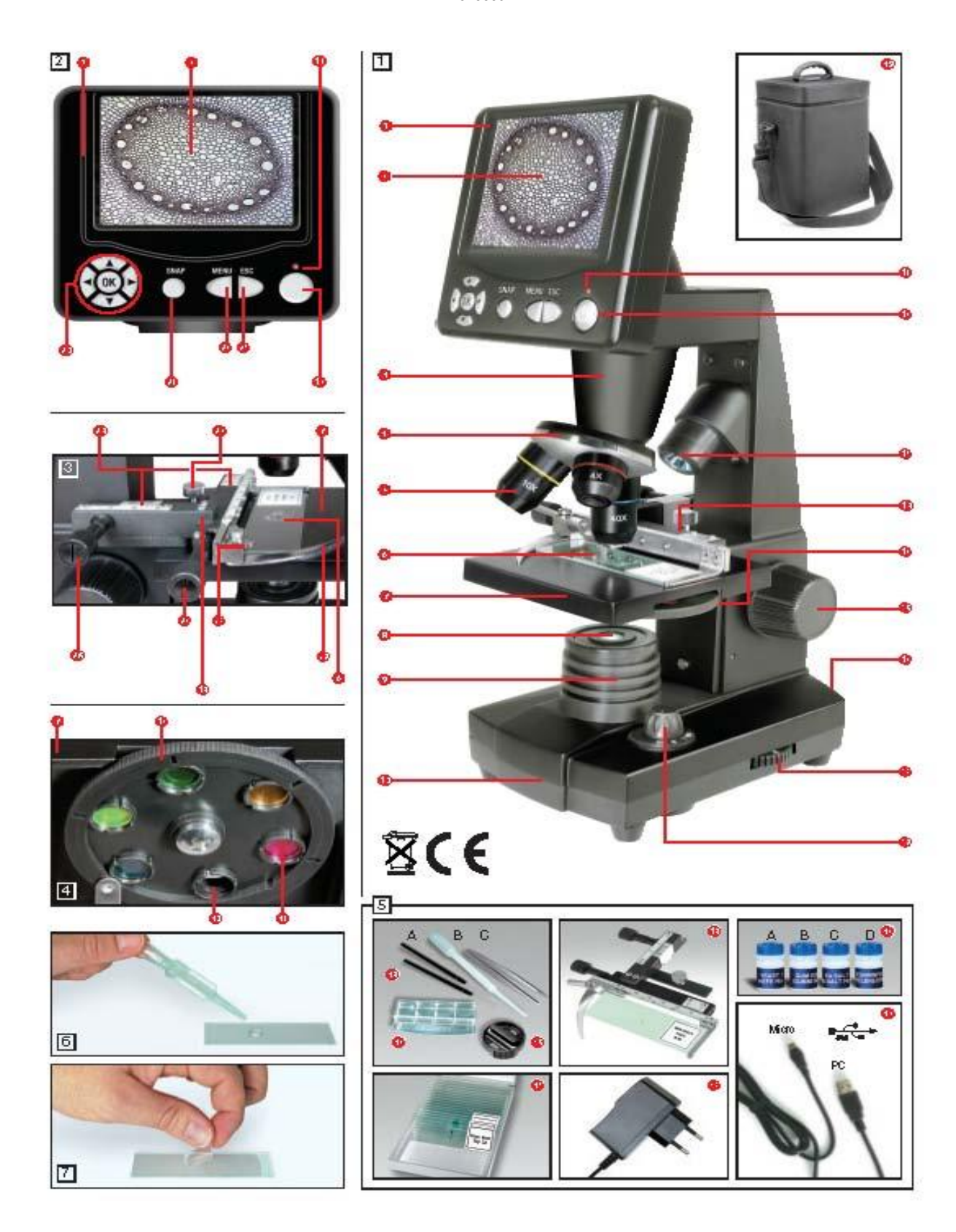

**Részegységek (1-5 ábra)** 1) Megjelenítő egység

2) LCD kijelző 3) Tubus

- 4) Objektív-revolver
- 5) Objektív
- 6) Tárgylemez
- 7) Tárgyasztal
- 
- 8) Fénygyűjtő-lencse

9) Alsó LED megvilágítás

10) Talp

- 11) LCD működésjelző LED
- 12) LCD kijelző ki/be kapcsoló gomb
- 13) LED felső megvilágítás (csak 4x objektívhez)
- 14) Tárgyasztal
- 15) Színes szűrő tálca
- 16) Fókuszáló gomb
- 17) Hálózati csatlakozó aljzat
- 18) Fényerő szabályzó
- 19) Megvilágítás-választó gomb
- 20) Beviteli gombok
- 21) Foto gomb
- 22) Menü gomb
- 23) Választó gomb
- 24) Vernier skála
- 25) Rögzítő csavar
- 26) Tárgyasztal mozgatás előre-hátra
- 27) Tárgyasztal mozgatás jobbra-balra
- 28) Rögzítő-kallantyú billentő pöcök
- 29) Tárgylemez rögzítő kallantyú
- 30) Szűrő nélküli nyílás
- 
- 31) Színes szűrők 32) USB kábel
- 
- 33) Doboz 10 tárgylemezzel, 10 fedőlemezzel és 5 db preparátummal
- 34) Preparátumkészítő készlet
- 35) Penész-tenyésztő tálka
- 36) Metszet-szeletelő penge
- 37) Preparátumok
- 38) Hálózati adapter
- 39) Hordtáska

#### **1) Elhelyezés, csatlakoztatás**

Mielőtt elkezdi a mikroszkóp összeszerelését, keressen stabil, rázkódásmentes helyet. Legyen a

közelben 220V-os hálózati csatlakozó, mely a megvilágítás és a LCD kijelző működtetéséhez

szükséges. Amennyiben rendelkezik számítógéppel, a mikroszkóp által rögzített mozgó- és

állóképeket USB csatlakozóval áttöltheti és a monitoron megtekintheti.

#### **2) Bekapcsolás, megvilágítás**

Bekapcsolás előtt kérjük, győződjön meg, hogy a megvilágítás választó gomb (1.19) kikapcsolt (OFF) állásban van.

A mikroszkóp két megvilágító egységgel rendelkezik, ennek megfelelően háromféle megvilágítási módot alkalmazhatunk: a választó gomb (1.19) "l" állásában az objektumot alulról világíthatja át. "II" állásban a felső megvilágítás kapcsolható be, míg a "III" pozíció mindkét világítást bekapcsolja. Alsó megvilágítás átvilágítható preparátumok számára ajánlott. Az "átlátszatlan" objektumok (pl. kő, érme) vizsgálatakor a felső megvilágítást kapcsolja be. Ekkor csak a 4x nagyítású objektívet tudja használni, mely 40x-es nagyítást ad. Mindkét megvilágítás félig átlátszó objektumok esetén javasolt. Ne kapcsolja be a felső lámpát, amennyiben üveglemezt helyez a mikroszkóp alá, mivel ez zavaró becsillanásokat okozhat. Bekapcsolás előtt csatlakoztassa a 22V-os hálózati adapter (5.38) a mikroszkóp hátoldalán található aljzatba (1.17) valamint a fali konnektorba. Kapcsolja be a megfelelő megvilágítást a kapcsolóval, majd állítsa be a kellő fénymennyiséget a fényerő-szabályozóval (1.18).

#### **3) Megfigyelések**

#### **3.1) Mikroszkópos megfigyelésről általában**

Miután összeszerelte a mikroszkópot és beállította a megvilágítási módot, az alábbiakra figyeljen

oda:

a) A megfigyelést mindig a legkisebb nagyítással kezdje, ezáltal könnyebb lesz az objektumot a látómező közepére állítani. A fókuszírozó gomb (1.16) használatával a tárgyasztalt (1.7)

mozgassa a legalsó helyzetébe, majd az objektív revolvert (1.4) forgassa el úgy, hogy a 4x feliratú objektív kerüljön legelőre. Egy kattanással a helyére ugrik.

b) Kezdje egyszerű megfigyeléssel. Helyezzen egy preparátumot (1.6, 3.6) közvetlenül a mikroszkóp objektívje alá a tárgyasztalra (1.7, 3.7). Ennek érdekében a kallantyú pöckét (1.28) tolja el balra, majd helyezze be a kallantyúba (1.29) a tárgylemezt. Ezt követően a pöcköt engedje óvatosan vissza.

c) Kapcsolja be az LCD kijelzőt a kapcsológombja segítségével (1.12) - a gombot nyomja folyamatosan kb. 3 másodpercig. A működésjelző LED (1.11) pirosan fog világítani. A kijelzőt szintén ezzel a gombbal tudja kikapcsolni, tartsa lenyomva 3 másodpercig.

d) A vizsgálandó tárgynak pontosan a megvilágítás alatt vagy felett kell lennie. Ezt a tárgyasztalmozgató csavarokkal (1.26 és 1.27) tudja pontosan beállítani. A fókuszírozó gomb (1.36) tekerésével állítsa élesre a tárgyat.

e) Nagyobb nagyítások használatához forgassa el az objektív revolvert (1.4) a megfelelő állásba. Minél nagyobb nagyítást használ, annál több fényre lesz szüksége. A nagyítások váltásakor ügyeljen arra, hogy az objektív ne ütközzön a vizsgálandó tárgyba, vagy a tárgylemezbe.

f) Az LCD okulár nagyítása 10x, tehát a 4x objektív használatakor a kapott nagyítás 40x-es lesz. Ez azt jelenti, hogy egy 1 mm-es céltárgy az LCD kijelzőn 40 mm-esnek látszik. Ennek megfelelően a 10x-es objektív 100xos, a 40x-es 400x-os nagyítást ad.

g) A színszűrő-váltó (1.15, 4.15) a tárgyasztal alatt található. A benne található szűrők segítenek nagyon fényes vagy átlátszó objektumok vizsgálatakor. Az objektumtól függően válassza ki a megfelelő színt, amikor az egyes részletek könnyebben felismerhetővé válnak.

#### **3.2 A kijelző használata**

#### **3.2.1 A kijelző tartalma**

Az LCD kijelző bekapcsolása után megjelenik egy élőkép valamint 4 különböző piktogram. a) A bal felső sarokban egy kamera jel található valamint a fotó felbontása (szélesség és magasság pixelben).

b) Bal alsó sarokban, zárójelben látható szám megmutatja, hogy a mikroszkóp belső memóriájában mennyi kép számára van még hely.

c) EV érték fényesség-korrekcióhoz szükséges. A felfele és lefele mutató nyilak (2.20) segítségével –1.2 (sötét) valamint +1.2 (világos) értékek között állítható a kép fényessége.

d) A nagyító ikon mellett a digitális zoom értéket találjuk. A balra és jobbra mutató nyilak

(2.20) használatával növelhető egészen 4x-is a zoom értéke. Megjegyzés: digitális zoom csak 1600x1200-nál kisebb felbontások esetén működik.

#### **3.2.2. Felvételek készítése**

A "SNAP" (2.21) feliratú gomb megnyomásával felvételt készíthet a kijelző tartalmáról melyet a mikroszkóp memóriájában eltárol.

#### **3.2.3. A felvételek kezelése**

Az "ESC" (2.23) feliratú gomb megnyomásával válthat az élőkép és az eltárolt felvételek listája között. A listából a négyirányú mozgató gombok (2.20) segítségével választhat ki egy. A megjelenítéshez nyomja meg az "OK" gombot. A fel- és lefele mutató nyilakkal lépegethet a képek között. Nyomja meg az "ESC" gombot a listához való visszatéréshez, az élőképet az "ESC" újbóli megnyomásával hozhatja ismét elő. Amennyiben a "MENU" gombot (2.22) nyomja meg a lista megjelenésekor, egy menü jelenik meg, melyben szintén a nyilakkal navigálhat (2.20). Különböző beállítások között választhat melyek az "OK" gomb megnyomásával lépnek életbe.

#### **A lista menüje**

#### **a) File protect:**

Lock: megakadályozza, hogy a képet véletlenül töröljük.

Unlock: megszünteti a védelmet

#### **b) Del file:**

**MCurrent: a kiválasztott képet törli.** 

All: összes kép törlése. Biztonsági okok miatt további megerősítésre van szükség. A "Delete all" ablak megjelenése után a nyilak segítségével válassza ki az OK feliratot,

majd az OK gombot nyomja le a törléshez. A Cancel megszakítja a törlési folyamatot.

**c) Video –** Válthat, hogy a memóriában tárolt álló és mozgóképek között. Video üzemmódban a mozgó-, **Picture** üzemmódban az állóképek lejátszása és törlése válik lehetővé.

**d)** Exit – ugyanaz a hatása mint az ESC gomb megnyomásának

#### **3.2.4. A felvételi beállítások megváltoztatása**

Amennyiben a "MENU" gombot (2.22) nyomja meg az élőkép megjelenésekor, egy menü jelenik meg, melyben szintén a nyilakkal navigálhat (2.20). Különböző beállítások között választhat melyek az "OK" gomb megnyomásával lépnek életbe.

Az élőkép menüje:

#### Single: egy kép rögzítése

Auto: automatikus képrögzítés Setting pontban megadott időnként

Setting: felvételek készítésének időköze, a nyilakkal állíthatja be a kívánt intervallumot, melyet az OK gomb lenyomásával fogadhat el.

**b)** A rögzített képfelvétel felbontása: 640x480, 800x600, 1024x768, 1280x960, 1600x1200,

2048x1536 pixel.

**c)** Effect::

**IIINormal: nincs effekt** 

Negatív: negatív kép

**IIISepia:** szépia

## **DDBlackWhite:** fekete-fehér

**d)** Date label: Setting: a képek elkészítésének idejét adhatja meg. Állítsa be az aktuális dátumot/időt, melyet az OK gomb megnyomásával fogadtathat el.

Yes: a képekre ráteszi az időbélyeget

No: a képekre nem teszi rá az időbélyeget

**e)** DV recording: film üzemmód kiválasztása

**f)** Exit: kilépés

#### **3.2.5. Film felvétele és kezelése**

Ebben az üzemmódban a bal felső sarokban a video felbontása látható, mely rögzítetten 320x240 pixel. A bal alsó sarokban a filmfelvételre fennmaradó memória kapacitást láthatjuk órában, percben, másodpercben. A jobb alsó sarokban a digitális zoom érték valamint az EV értéket állíthatjuk be. A felvételt a "SNAP" gomb megnyomásával (2.21) kezdheti és fejezheti be, melynek ideje alatt a kamera ikon villog. A "MENU" gomb felhozza a menüt, az Effect menüpont ugyanazokat a hatásokat eredményezi a filmre, mint az állóképekre. A Capture kiválasztásával válthat az élőkép üzemmódba, az Exit gombbal kiléphet a menüből.Videofelvétel üzemmódból az ESC meg-nyomásával visszatérhet az élőkép üzemmódba.

#### **6. Képmegjelenítés és -tárolás**

A mikroszkóp háromféle képmegjelenítési és –tárolási lehetőséggel rendelkezik.

a) A képek megtekintéséhez az LCD kijelzőt (1.2, 2.2) használhatja, vagy a képeket a 128 Mbyte-os belső memóriában tárolhatja el.

b) A képek SD (Secure Digital) kártyára is menthetőek. A kártya a kijelző bal oldalán elhelyezkedő nyílásba helyezhető be. Ekkor egy kék memória kártya szimbólum jelenik meg a kijelzőn.

c) A mellékelt USB kábel segítségével a mikroszkópon tárolt képekhez PCről is hozzáférhet: megjelenítheti vagy akár le is mentheti azokat. Az USB kábel kisebbik csatlakozóját dugja bele az LCD kijelző bal oldalán található aljzatba, a másikat a számítógép USB portjába. Sikeres csatlakozást követően az operációs rendszer felismeri a mikroszkópot és két új meghajtót (pl. e: és f: ) fog létrehozni: az egyik meghajtón keresztül a belső memóriáját érhetjük el, a másikkal a külső memória kártyát (amennyiben van ilyen a mikroszkópba helyezve). USB kapcsolat létrejötte a mikroszkóp kijelzőjén is megjelenik, ekkor nincs mód képek rögzítésére. Bontsa a kapcsolatot az operációs rendszerben ekkor az élőkép újra megjelenik.

c) Ha a mellékelt USB kábellel (5,32 ábra) a mikroszkópot a számítógéppel összeköti, a felvételeket átviheti a számítógépre. Az LCD Micro USB csatlakozója a képernyõ modul (1 + 2.1) baloldalán, a memóriakártya rekesz alatt van. Dugja be a kisebbik B dugaszolót (Micro) a mikroszkópon lévõ hüvelybe és a nagyobbik A dugaszolót (PC) a számítógépe egyik szabad USB portjába. A sikeres USB csatlakozás után az operációs rendszer egy új hardvert ismer fel, és a program azután két új meghajtót telepít. Ezek megnevezése "cserélhető tár e:" és "cserélhető tár f:" lesz, ahol a betûk a számítógépén lévõ meghajtók számától függõen változhatnak. Ezek a munkahely alatt, valamint a Windows Explorerben rendelkezésre állnak. Az elsõnek felismert meghajtó (e:) a képernyõ modul belsõ tárolója. A másodikon (f:) – amennyiben memóriakártya van bedugva – a kártya tartalma található.

#### Kérjük vegye figyelembe:

1. A kivett SD kártyára figyelmeztető "Access SD card error!" (SD kártya csatlakozási hiba) jelzésre egyszerűen az "OK" gomb megnyomásával kell válaszolni.

2. Ha a memóriakártyán igen nagy adatmennyiségek vannak, elõfordulhat, hogy a mikroszkóp modul az Ön adatbevitelére igen lassan vagy egyáltalán nem reagál ("lefagyás"). Ekkor vegye ki a memóriakártyát, szakítsa meg a mikroszkóp áramellátását, várjon egy kis ideig, majd indítsa el újra.

3. Nagy adatmennyiségeknek a DelFile / All-al való komplett törlésénél esetleg elõfordulhat, hogy az elsõ alkalommal nem minden fájl törlõdik. Ebben az esetben ismételje meg a törlési mûveletet, amíg a memóriakártya teljesen szabaddá nem válik.

Figyelem:

Egy fénykép- vagy filmfelvétel alatt nem állhat fenn USB kapcsolat a számítógép és a mikroszkóp között. Az USB kapcsolat megszakítása, illetve a képernyõ modul kikapcsolása elõtt a számítógéprõl a hardver súgó segítségével a képernyõ modult ("e" cserélhetõ tár) és a memóriakártya meghajtót ("f" cserélhető tár) el kell távolítani ("deaktiválni" kell)! Ha a meghajtókat nem deaktiválja, a számítógép "lefagyhat" vagy bekövetkezhet akár adatvesztés is!

#### Megjegyzés

Ha a mikroszkópot egy memóriakártyával együtt szeretné használni, ajánljuk egy 1 GB tárolási kapacitású SD memóriakártya (Secure Digital) használatát.

#### **7. Ápolás és karbantartás**

A mikroszkóp egy kiváló minõségû optikai eszköz. Ezért el kell kerülni, hogy a mikroszkópot por vagy nedvesség érje. Kerülje el az optikai felületeken az ujjlenyomatok képzõdését.

Ha mégis piszok, vagy por kerülne a mikroszkópra, vagy tartozékaira, akkor elõször portalanítsa egy ecsettel. Azután tisztítsa meg az elpiszkolódott felületet egy puha, nem szöszölõ ruhával. Az optikai felületekre került ujjlenyomatokat a legjobban egy puha, nem szöszölõ és kevés (gyógyszertárban kapható) alkohollal megnedvesített kendõvel lehet eltávolítani.

Használat után rakja vissza a mikroszkópot és tartozékait az arra szolgáló tárolókba, dobozokba.

Vegye tekintetbe:

Egy jól ápolt mikroszkóp hosszú éveken keresztül megõrzi az optikai minõségét és ezáltal az értékét.

# **8. Hibaelhárítás**

Hiba Megoldás<br>Nincs felismerhető kép

• Világítást bekapcsolni

- LCD képernyőt bekapcsolni
- Élességet újra beállítani

### **9. Mûszaki adatok**

Rendszerfeltételek az USB csatlakozáshoz / memóriakártya használathoz: Windows operációs rendszer alaplap USB csatlakozóval Media lejátszó program (pl.: képszerkesztõ program, filmlejátszó program) Memóriakártya

Memóriakártya olvasó

### **10. EU megfelelõségi nyilatkozat**

A Meade Instruments Europe GmbH & Co. KG, amelynek székhelye 46414 Rhede/Westf., Gutenbergstr. 2, Németország, kijelenti, hogy jelen termék összhangban van a következõkben felsorolt EK irányelvekkel:

IEC/EN 61558-2-6 EN 61558-1:1997 +A1

Termék leírás: Ráesõ-/átesõ fényes mikroszkóp Típus/ Megnevezés: LCD Micro Rhede, 2007 április Meade Instruments Europe Helmut Ebbert ügyvezetõ

#### **11. Garancia**

A garanciális idõ két év a vásárlás napjától számítva. Õrizze meg a pénztári bizonylatot a vásárlás igazolására. A garanciális idõ alatt a hibás készülékeket a helyi szaküzlete veszi át és küldi be. Ebben az esetben egy új vagy megjavított készüléket kap költségmentesen vissza. A garanciaidõ lejárta után szintén lehetõsége van a hibás készülék leadására javítás céljából. A garanciális idõ letelte utáni javítások költségét téríteni kell. Fontos:

Gondoskodjon róla, hogy a szállítási károk elkerülésére a készülék az eredeti csomagolásába gondosan becsomagolva legyen visszaadva! Kérjük

a blokkot vagy a másolatát mellékelni. A jelen garancia nem korlátozza törvényes jogait.

A képernyõ modul "lefagyása" (a képek tárolása megszakad, bevitelre nincs reakció, nem lehet kikapcsolni) • A hálózati csatlakozót ki kell húzni, egy kis ideig várni, majd a hálózati csatlakozódugót vissza kell dugni,ezután az LCD képernyõt bekapcsolni

A memóriakártya nem mûködik • vegye ki a memóriakártyát, húzza ki a hálózati csatlakozó dugót, várjon egy kis ideig, majd dugja vissza a dugaszolót, ezután kapcsolja be az LCD képernyõt.